## **2-Factor Authentication for Infinite Campus**

Once enabled, the next time users attempt to log into Infinite Campus they will see a screen displaying a unique QR Code and Text Code.

Using a device (such as cell phone), users must download an authenticator app (such as Google Authenticator, Authy, LastPass, etc) and use the app the scan the **QR Code** or enter the **Text Code**. This will register the device and tie it to their Campus account.

Once they have scanned the QR Code or entered the Text Code in the authenticator app, the app will display a code. Enter the code from the authenticator app into the field on the Campus login screen, mark the **Recognize this device in the the future** checkbox, and click **Continue** (see image below). The user will be logged into Campus.

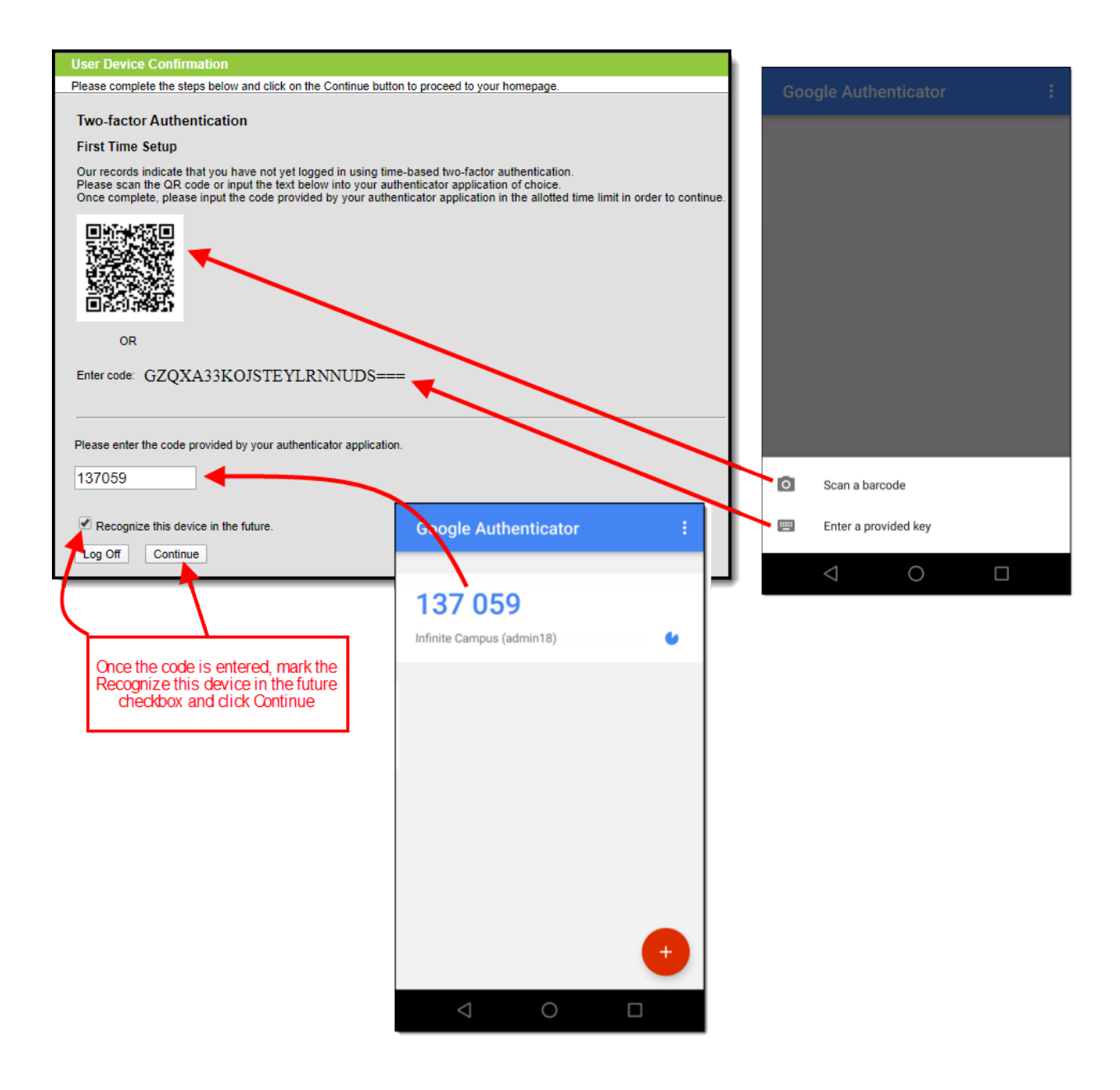

*Image 11: Registering a Device and Logging into Infinite Campus*

In the future when logging into Campus on a new device, users will need to access their authenticator app on their registered device and enter the code displayed in the authenticator app into field on the Infinite Campus login screen. Users should mark the **Recognize this device in the future** checkbox and

click **Continue**. If the code they entered is correct, they will be logged into Campus.

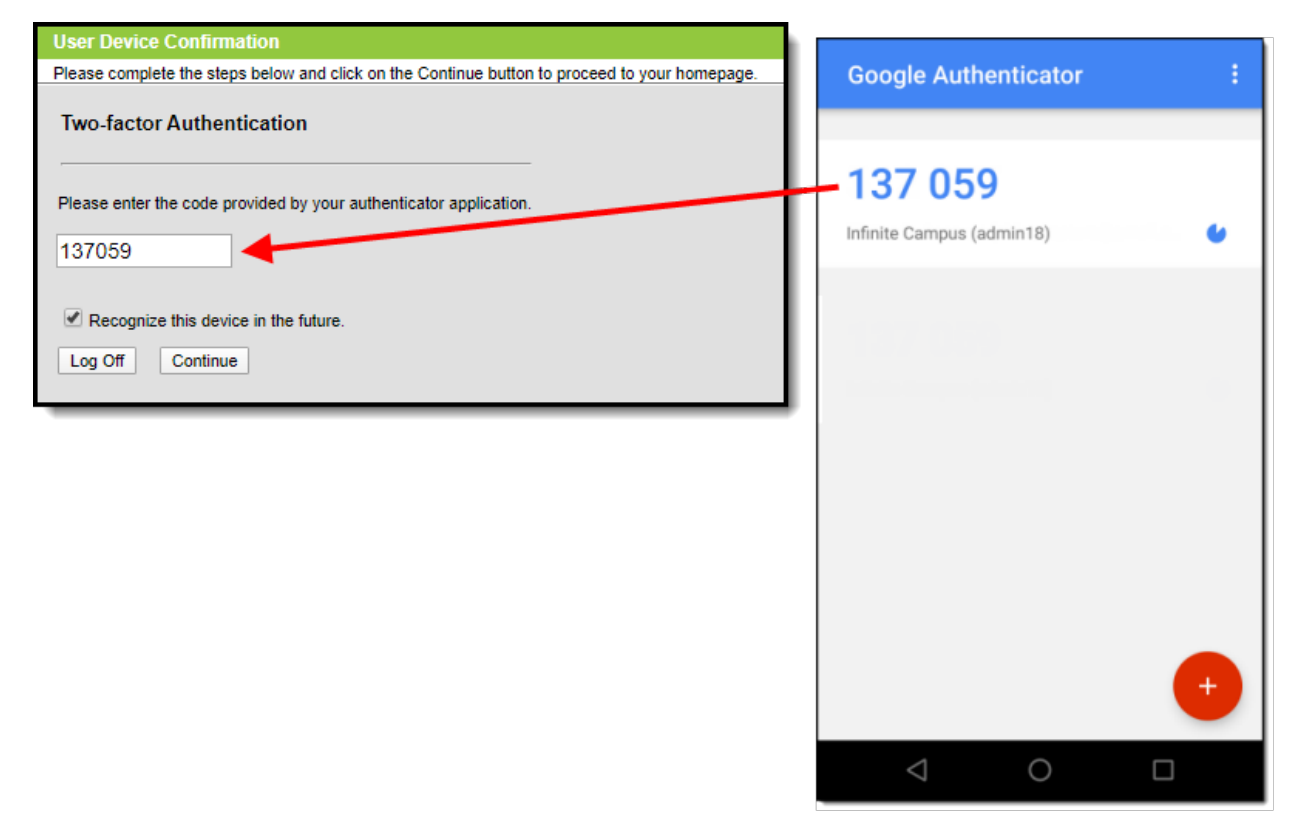

*Image 12: Logging into Infinite Campus Using an Authentication Code*